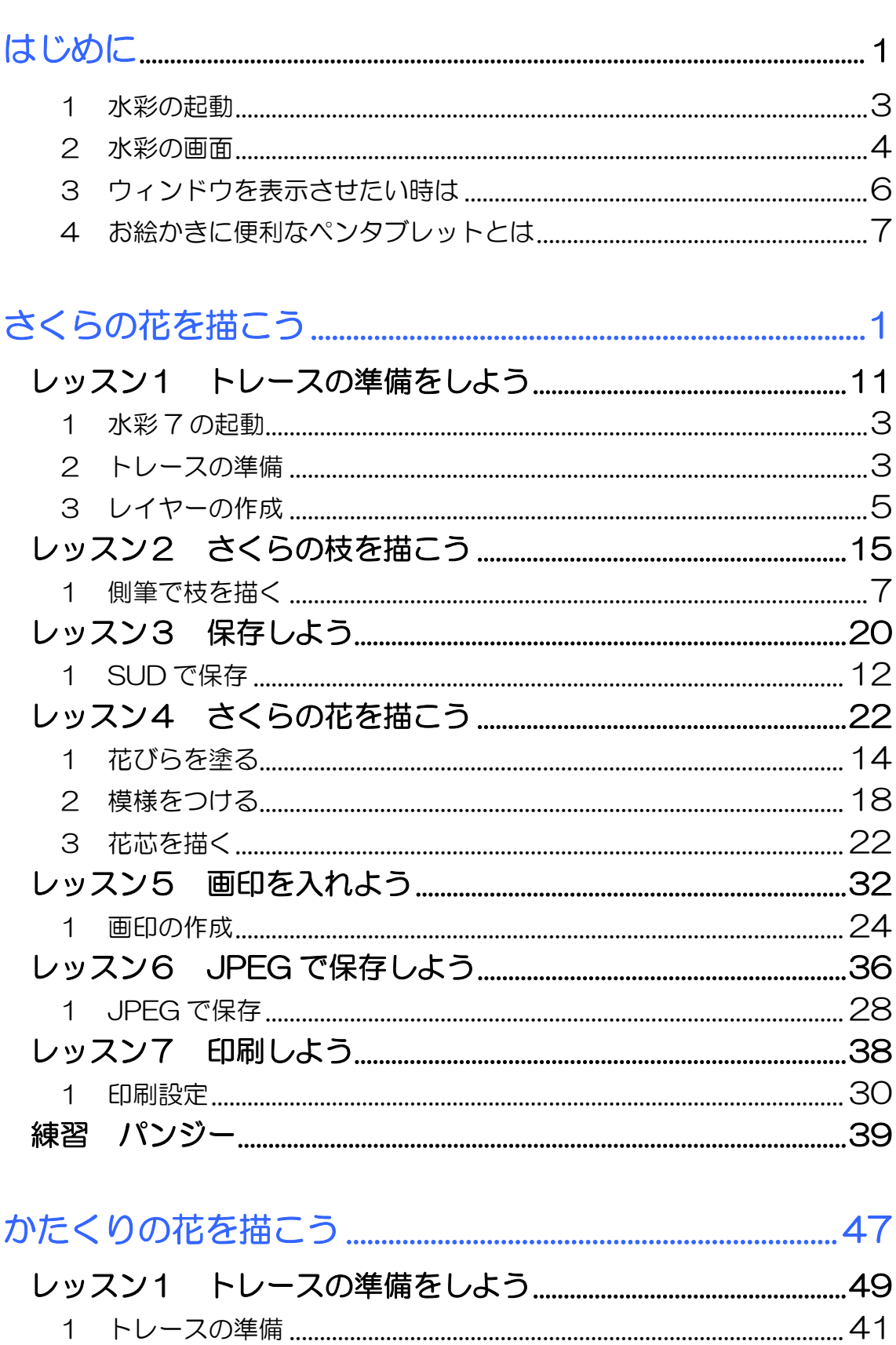

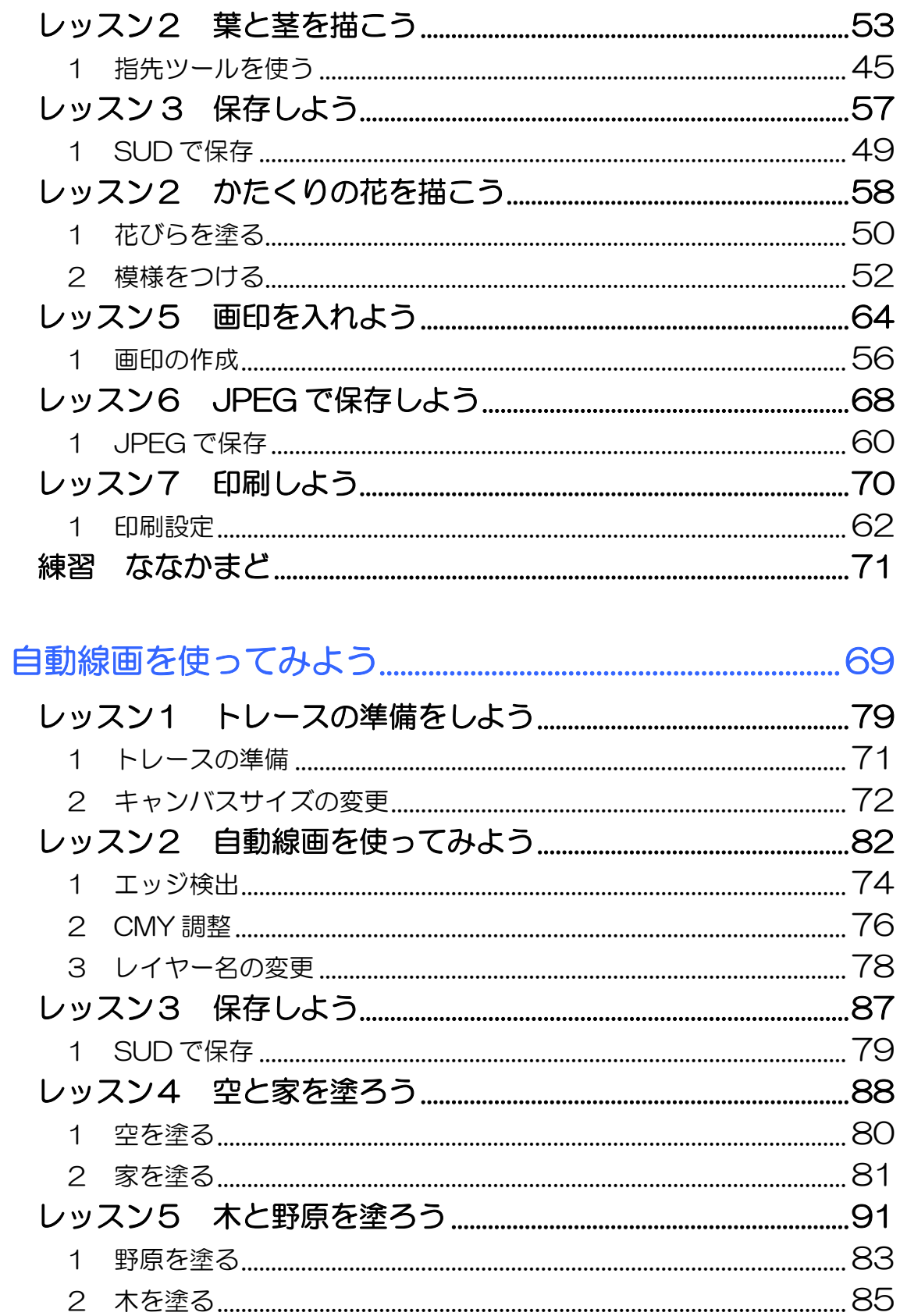

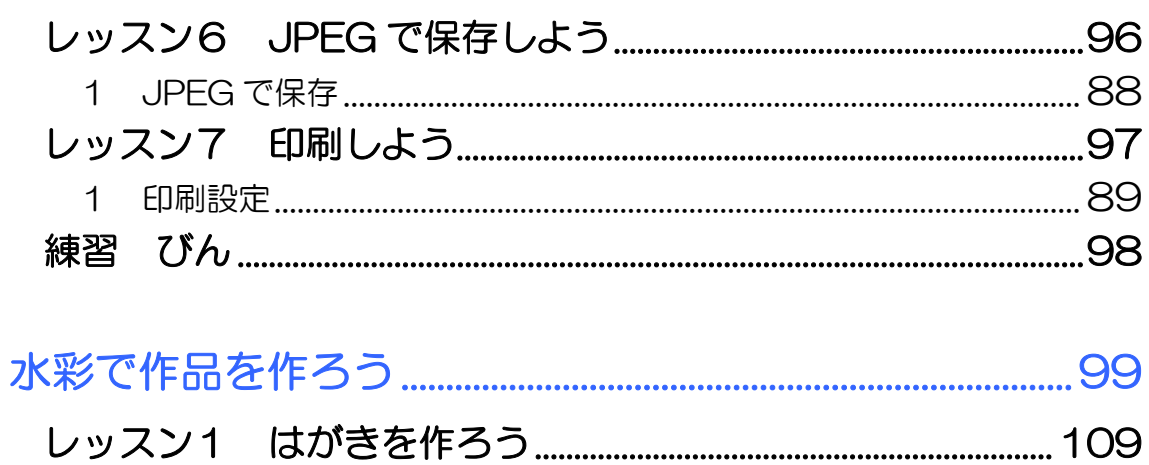

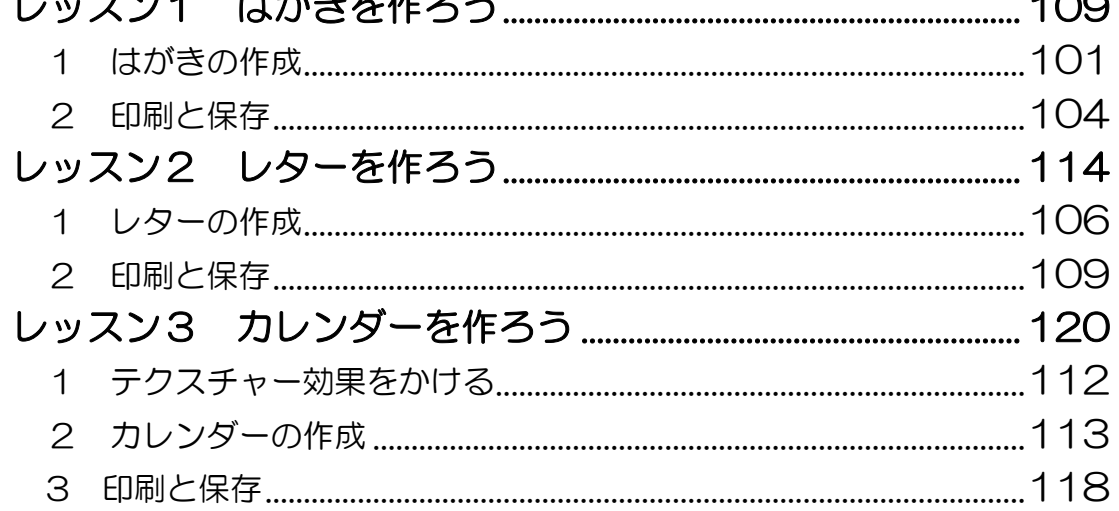

製品名の記載について<br>このテキストでは、次の略称を使用しています。 

テキストの開発環境

目次 4 PASOCOOP

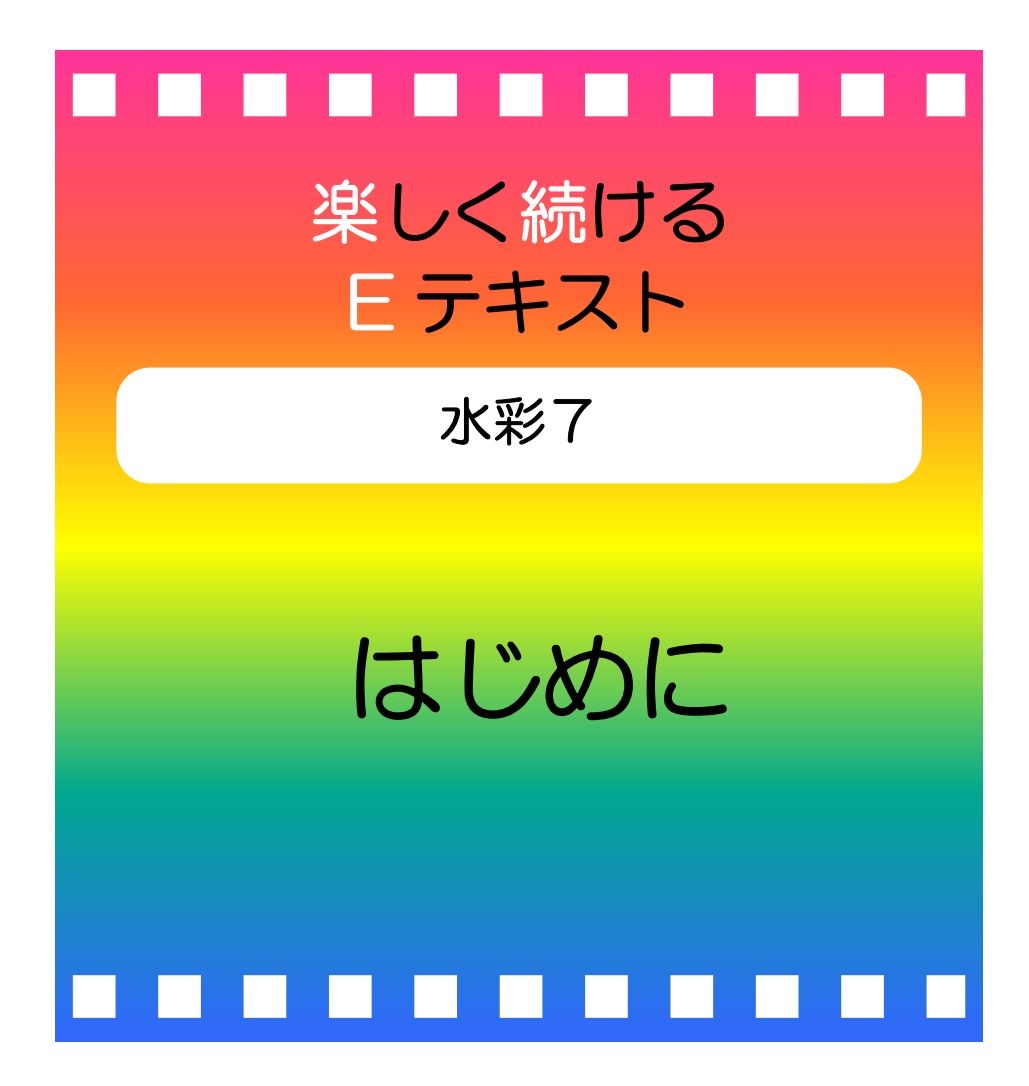

楽しく続けるEテキスト●水彩 「はじめに 」

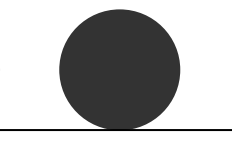

PASOCOOP

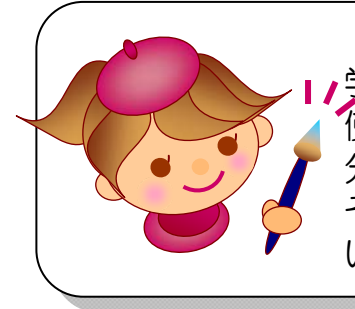

「はじめての水彩」では、光と影をとらえて描く方法を 学びました。「水彩トレース編」では、トレース機能を 使った絵の描き方を学びます。この機能を覚えると、自 分でオリジナルの絵を描く楽しみが広がります。 それぞれの章ではトレースしやすい描き方を紹介して いますので、気分を変えて楽しんでみて下さい。

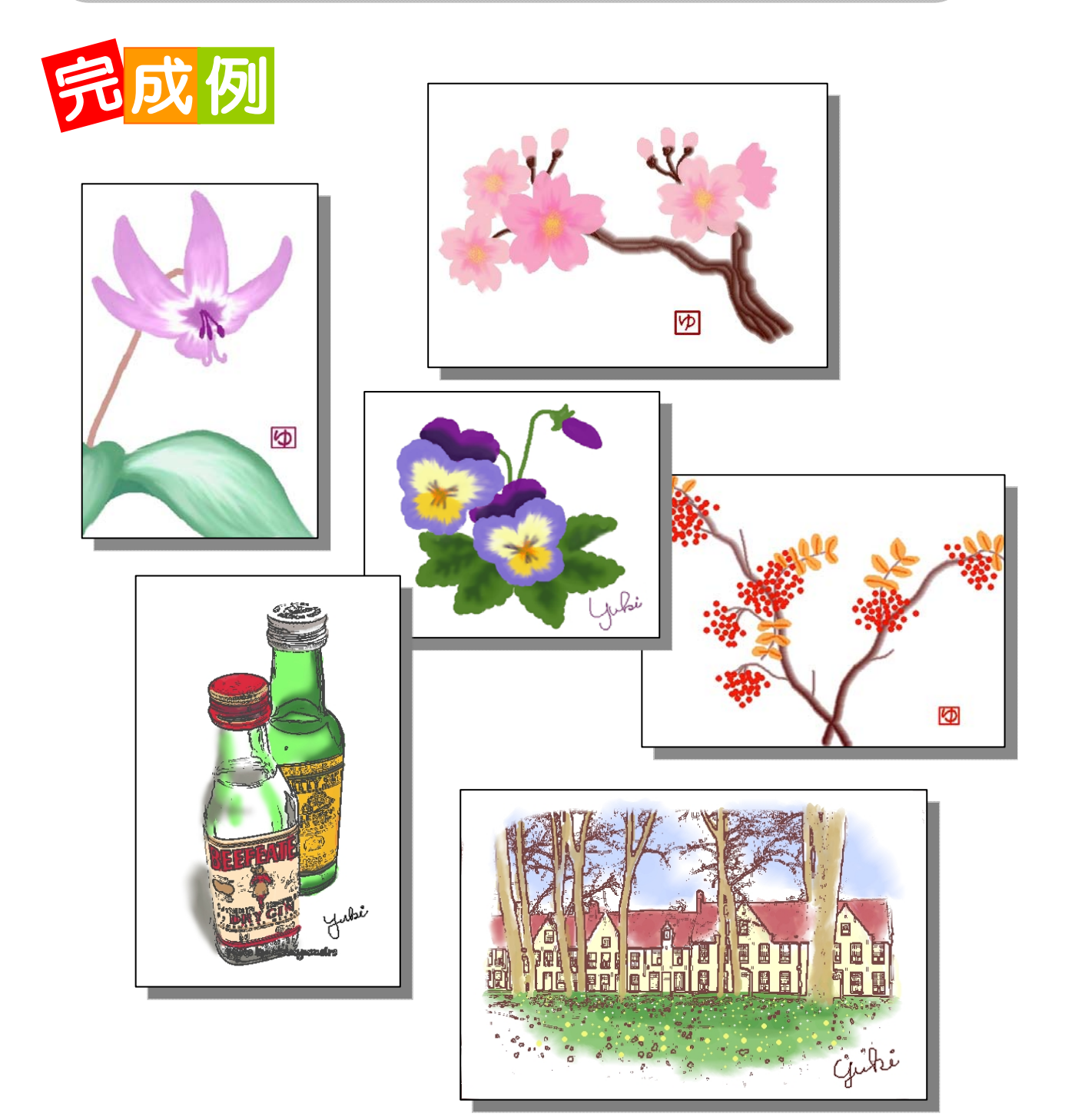

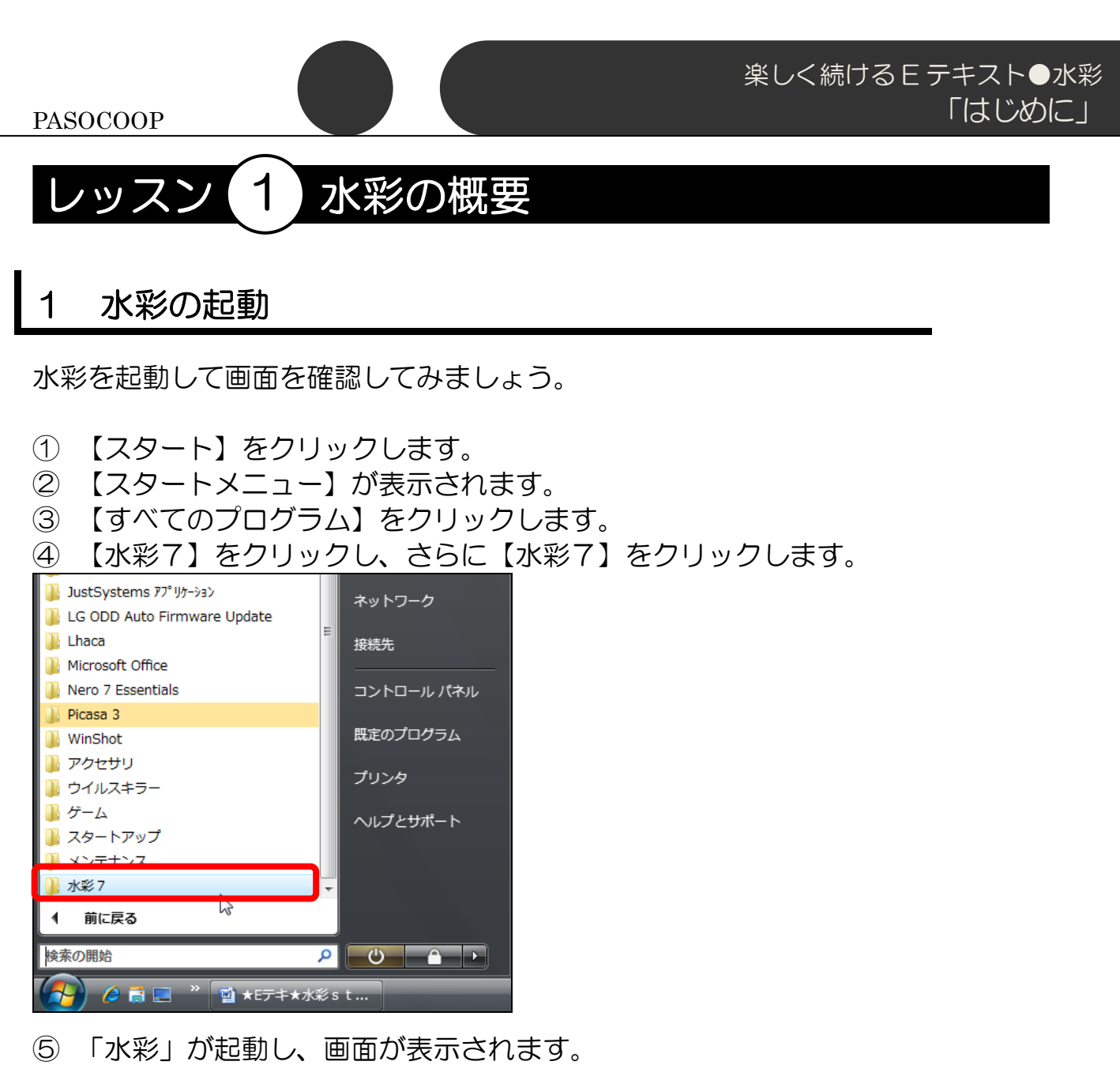

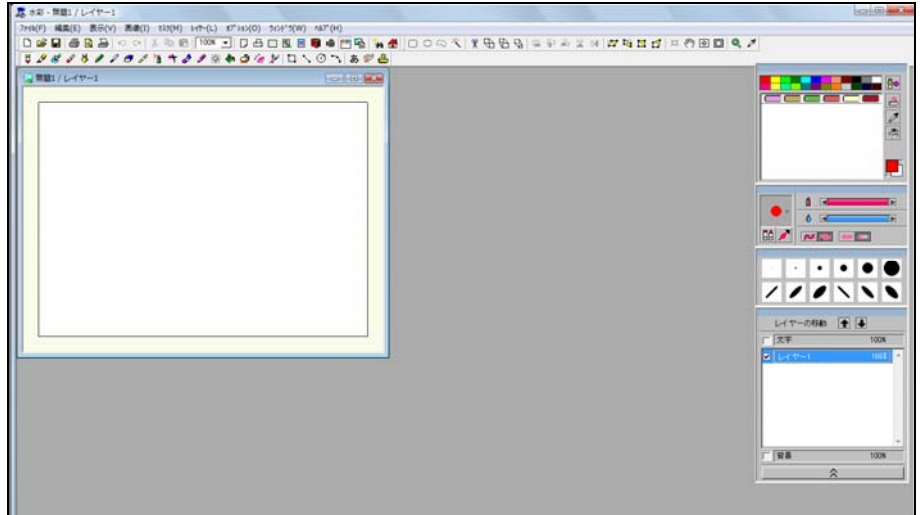

#### 2 水彩の画面

「水彩」の主な機能はツールバーで選ぶことができます。 ツールバーのアイコンの上にマウスポインターを合わせるとボタンの名 称が表示されますので、確認してみましょう。 細かい設定は、右側の4つのサブウィンドウで行います。

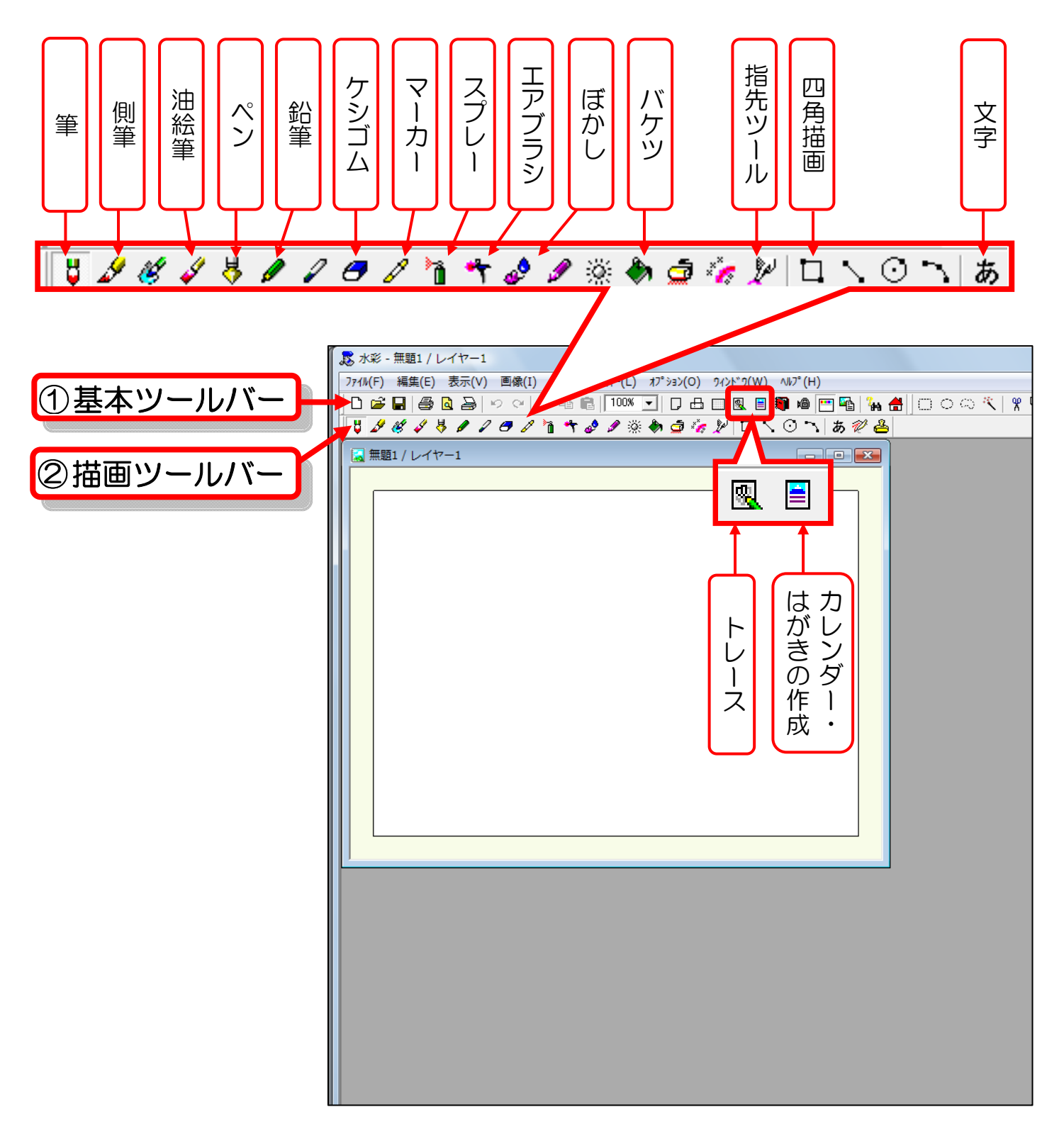

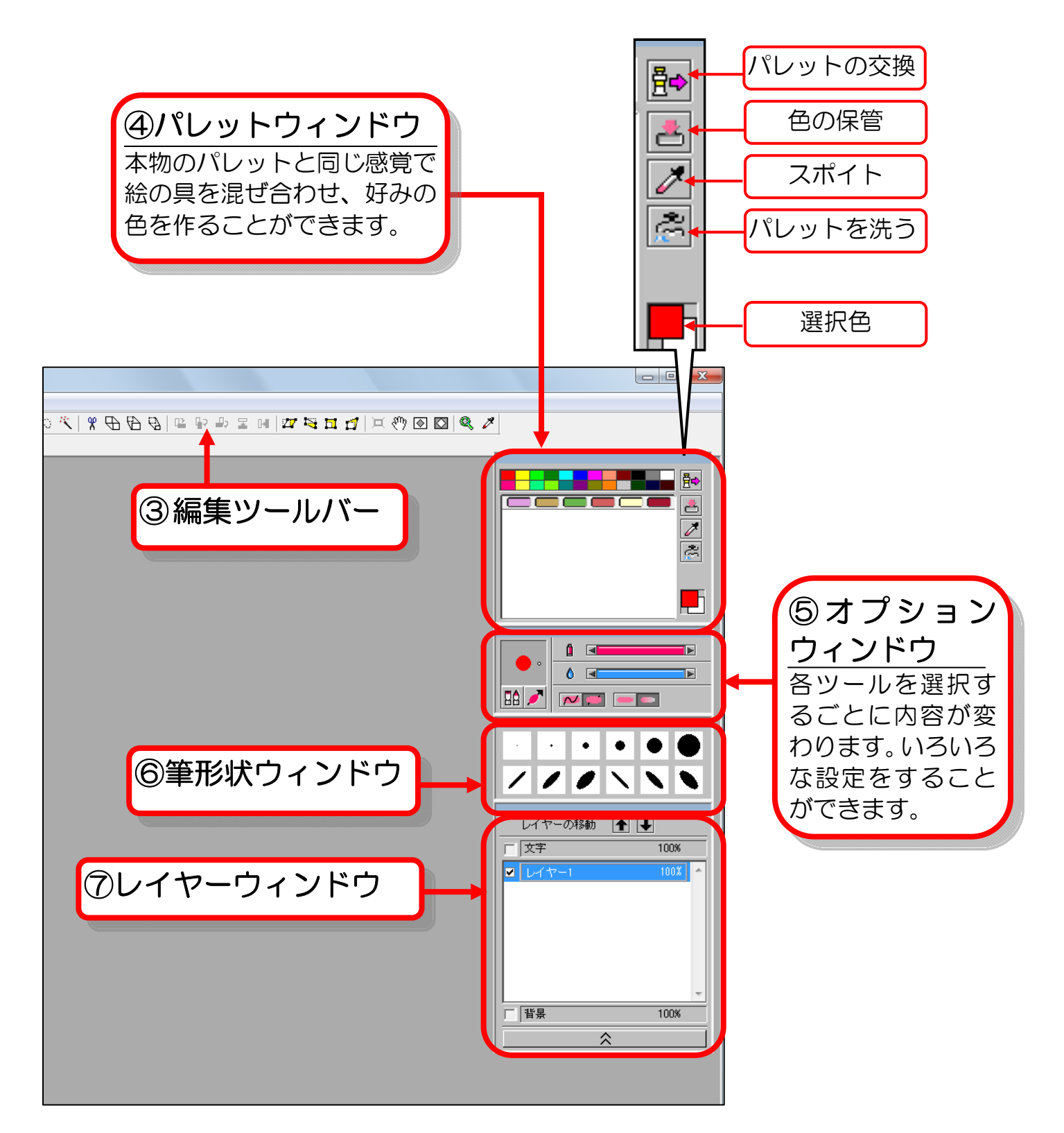

#### 3 ウィンドウを表示させたい時は

サブウィンドウが非表示になっている時は、場合は次のようにして表示し ます。

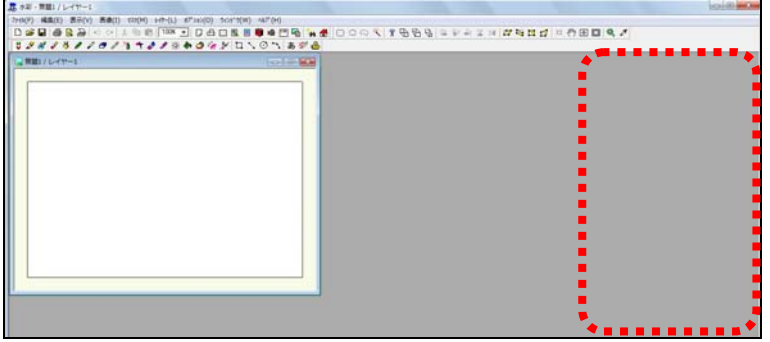

① すべてのサブウィンドウが非表示になっている場合は、メニューバー の【表示】をクリックし、一覧から【サブウィンドウの表示】をクリッ クします。

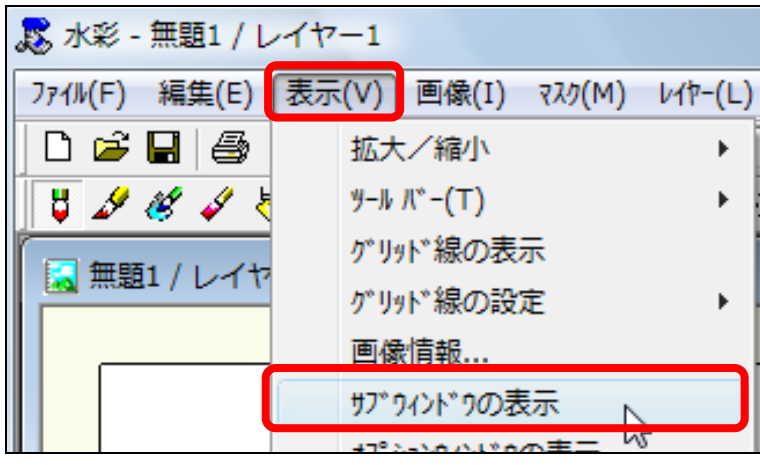

② 1つのウィンドウだけ非表示の場合は、同様に【表示】の一覧からそ のウィンドウ名をクリックすると表示されます。

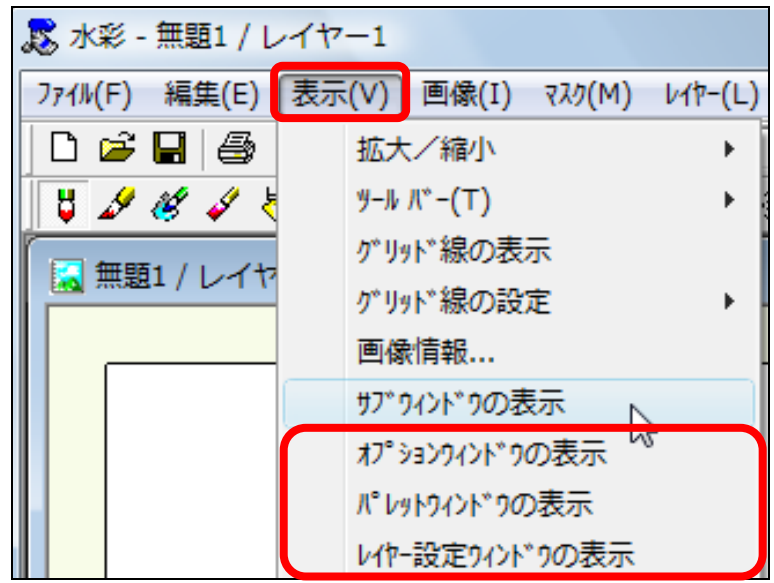

③ 【筆形状ウィンドウ】が非表示の場合は、【オプションウィンドウ】の 【筆形状ウィンドウを表示】をクリックします。

![](_page_10_Figure_3.jpeg)

#### ■ 4 お絵かきに便利なペンタブレットとは

「ペンタブレット」とは筆圧を感知してくれる ペン型のマウスです。力の入れ具合により太く なったり細くなったりするので、その人の持つ 手筋まで細やかに表現してくれます。

![](_page_10_Picture_6.jpeg)

![](_page_10_Picture_7.jpeg)

慣れないと少し扱いにく いかもしれませんが、使い 込むと手放せなくなる便 利なアイテムです。

WACOM~ペンタブレットの基本的な使い方~ http://tablet.wacom.co.jp/technical/katsuyou/howto\_pentab/pen.html#01

![](_page_12_Picture_0.jpeg)

SU7-E007

楽しく続ける E テキスト●水彩 「さくらの花を描こう」

![](_page_13_Picture_1.jpeg)

PASOCOOP

![](_page_13_Picture_3.jpeg)

絵を描くことはマネから始まります。水彩のトレース機能は、 1々お手本を写してなぞりながら描けるので便利です。ここでは さくらのイラストをトレースしてみましょう。

![](_page_13_Picture_5.jpeg)

![](_page_13_Picture_6.jpeg)

# レッスン 1 トレースの準備をしよう

「さくら完成例」ファイルを開き、見本として画面左側に表示しておきま す。また、白い用紙の方にも「さくら完成例」を「カーボン紙」という設 定で背景として写し出してみましょう。

### ■ 1 水彩 7 の記動

- ① 【スタート】をクリックし、【すべてのプログラム】から【水彩 7】を クリックします。
- ② 白紙の用紙【無題1/レイヤー1】は、画面右寄りに移動しておきます。

### 2 トレースの準備

① 【基本】ツールバーの【開く】をクリックし、ドキュメントの「水彩 vol1.トレース編」フォルダーにある「さくら完成例」ファイルを開き ます。

![](_page_14_Figure_9.jpeg)

② 2つのウィンドウが見えるように並べます。並べた後は「無題1/レイ ヤー1」ファイルをクリックして選択しておきます。

![](_page_14_Picture_11.jpeg)

![](_page_15_Picture_1.jpeg)

③ 【基本ツールバー】の【トレース】をクリックします。

![](_page_15_Picture_3.jpeg)

④ 【背景となるファイルの選択】で、先ほどと同じ「さくら完成例」を 選び、【レイヤーの種類】の【▼】をクリックし、【カーボン紙】をク リックします。

![](_page_15_Picture_61.jpeg)

⑤ 【開く】をクリックすると、右側にさくらの絵が薄い色で表示されま す。

![](_page_15_Picture_7.jpeg)

### 3 レイヤーの作成

水彩ソフトでは、複数の紙を重ねて描くことができるので、失敗が少なく て便利です。紙のことを「レイヤー」と呼びますが、ここではレイヤーの 作り方を学びましょう。

- ① 「無題1/レイヤー1」ファイルが選択されていることを確認します。
- ② メニューバーの【レイヤー】をクリックし、【新規レイヤー】をクリッ クします。

![](_page_16_Picture_86.jpeg)

③ 【レイヤーウィンドウ】に【レイヤー2】が作成されます。

![](_page_16_Picture_8.jpeg)

④ 【レイヤー2】の文字のところでダブルクリックします。

![](_page_16_Picture_10.jpeg)

![](_page_17_Picture_1.jpeg)

![](_page_17_Picture_3.jpeg)

⑥ 【レイヤー名】の欄をクリックし、名前を【花レイヤー】と入力し直 したら、【OK】をクリックします

![](_page_17_Picture_54.jpeg)

⑦ 同様に【レイヤー1】も【枝レイヤー】に直します。

![](_page_17_Picture_55.jpeg)

## レッスン 2 さくらの枝を描こう

レイヤーというのは透明な紙のことです。透明な紙が重なり、層になって いるので、この紙のことをレイヤー(層)と呼んでいます。さくらのイラ ストでは、枝と花を別々の紙に描いていきます。

![](_page_18_Picture_4.jpeg)

## 側筆で枝を描く

側筆は筆を寝かせて描いたような、にじみを表現できる筆です。このにじ みを活かして木肌の感じを出してみましょう。色が薄めに出ますので、や や濃いめに色を作ってください。

① 【パレットウィンドウ】のこげ茶色をクリックし、好きな色を混ぜな がら、さくらの枝の色を作ります。

![](_page_18_Picture_8.jpeg)

② 【描画ツール】の【側筆】をクリックします。

![](_page_18_Picture_10.jpeg)

#### ③ 筆サイズは右から2番目、絵の具量は最大にします。

![](_page_19_Picture_3.jpeg)

#### ④ 【無題1/枝レイヤー】が選択されていることを確認します。

![](_page_19_Picture_5.jpeg)

#### ⑤ 写っている枝の形をお手本としてなぞりながら、下から上に向かって 枝を描きます。少し花にかかるように止めます。

![](_page_19_Picture_7.jpeg)